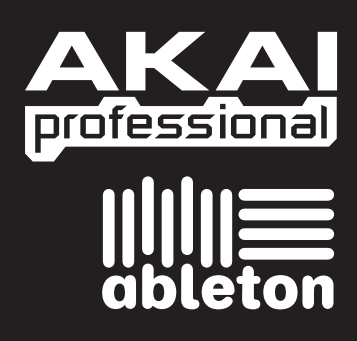

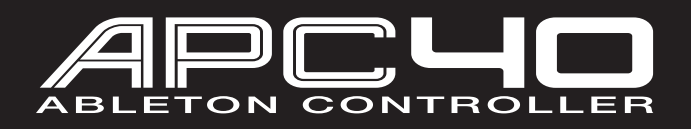

# **РУКОВОДСТВО ДЛЯ БЫСТРОГО СТАРТА**

WWW.AKAIPRO.COM WWW.ABLETON.COM

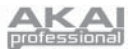

## **ВСТУПЛЕНИЕ**

Эта инструкция предназначена для того, чтобы дать вам краткий обзор функциональности и возможностей контроллера АКАІ АРС40 для Ableton.

АРС 40 создан для работы с Ableton Live. В этом руководстве вы найдёте инструкции по тому, как подсоединить APC40 и как пользоваться его основными функциями в работе со специальной версией программы Ableton Live, которая называется AKAI Professional APC Edition. APC40 также можно использовать как обычный контроллер, для работы с другими виртуальными DJ приложениями, которые поддерживают MIDI протокол.

Если у вас уже есть Ableton Live, пожалуйста, скачайте свежие обновления программы с сайта www.ableton.com/latest versions для обеспечения полной поддержки всех функций APC40. Также мы рекомендуем ознакомиться с инструкцией, имеющейся на CD, и с уроками, которые содержатся в программе Ableton.

### СТАНОВКА ПРОГРАММНОГО ОБЕСПЕЧЕНИЯ

Для установки специальной версии Ableton Live AKAI Professional APC Edition, просто вставьте CD, который идёт в комплекте, в ваш компьютер, и выполняйте инструкции, которые будут появляться на экране.

После установки вы сможете найти программу следующим образом:

#### ПК: Пуск ► Программы ► Ableton ► Live (Номер версии)

#### Мас: Приложения ▶ Ableton ▶ Live (Номер версии)

Для того чтобы Ableton Live правильно распознал контроллер, вам нужно перед запуском приложения подсоединить его к компьютеру, и выполнить необходимые настройки в меню Preferences (Предпочтения). Для того чтобы сделать это правильно, смотрите диаграмму подключения и описание процесса настройки программного обеспечения.

### ИАГРАММА ПОДКЛЮЧЕНИЯ

- Подключите питание к АРС40 при помощи идущего в 1 комплекте блока питания 12В, 2 А.
- $\mathcal{P}$ Подключите АРС 40 к вашему компьютеру с помощью стандартного USB кабеля (прилагается).
- $\mathcal{R}$ Если вы хотите использовать педали, то подключите их в соответствующие гнезда (FS).
- Включите АРС40  $\overline{a}$
- 5 Откройте Ableton Live Akai Professional APC Edition.

Примечание: Мы рекомендуем устанавливать АРС40 вдали от устройств, которые могут быть источником электрических помех. Если вы замечаете неполадки в работе контроплера, отодвиньте или переставьте его **DOGATHLUP OM UCMOVHUKA DOMAY** 

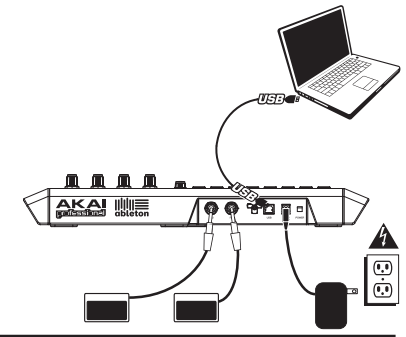

### НАСТРОЙКА ПРОГРАММНОГО ОБЕСПЕЧЕНИЯ

После подключения APC40 (так, как описано в диаграмме подключения) вам необходимо настроить Ableton Live для того, чтобы он правильно распознал контроллер:

- Откройте Ableton Live Akai Professional APC Edition (после подсоединения и включения питания APC40).  $\mathbf{1}$
- $\overline{2}$ Перейдите к меню Options (Опции), затем Preferences (для ПК) или Live ▶ Preferences (для Мас).
- $\mathbf{r}$ Кликните на ярлык MIDI Sync (MIDI синхронизация).
- Выберите "APC40" в пунктах "Control Surface"(контрольная панель), "Input"(вход) и "Output"(выход).  $\overline{4}$
- $\sqrt{2}$ Во вкладке "MIDI Ports" (МIDI порты) установите все возможные установки "Track" (дорожки) и "Remote" (удаленное управление) в режим "Оп" (включено).
- $\epsilon$ Закройте окно Preferences.

Когда вы запустите программу, то на панели справа вы увидите список уроков, которые помогут вам начать работать с программой Ableton Live Akai Professional APC Edition. Мы советуем вам начать с урока "Тур по Live" ("Tour of Live"). На первой странице этого урока есть ссылка на специальный урок, который называется "Использование APC40" ("Using of АРС40"), где подробно описаны все аспекты работы с контроллерами АРС40.

Мы рекомендуем изучить эти уроки для дальнейшего ознакомления с возможностями оборудования и программного обеспечения, чтобы вы могли использовать все его преимущества во время работы. Если вы хотите закрыть сейчас панель с уроками, вы всегда сможете открыть её снова с помощью меню Help.

Примечание к привязке MIDI параметров: Мы уже выполнили привязку контроллеров АРС40 к наиболее используемым функциям Ableton Live, но если вы захотите что-то изменить, вы сможете сделать это, кликнуе по кнопке "MIDI" в верхнем правом углу окна программы. Здесь вы сможете создать собственные схемы привязки параметров программы к любым физическим контроллерам. Для получения большей информации о том, как это сделать, смотрите инструкцию к Ableton Live или уроки.

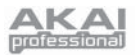

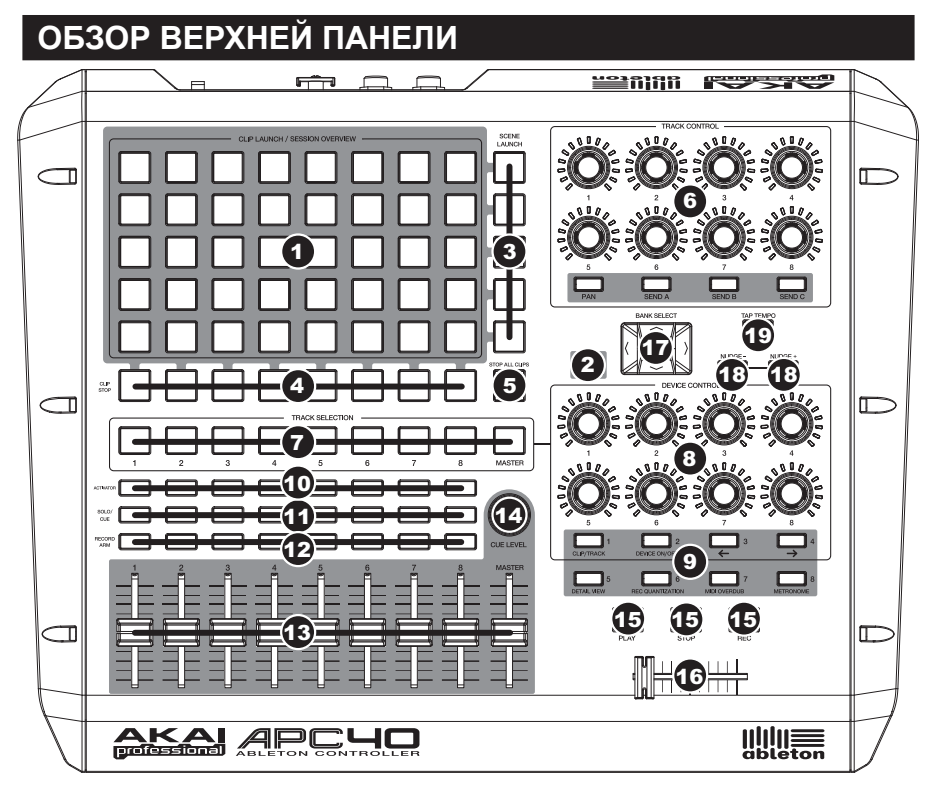

1. **CLIP LAUNCH/SESSION OVERVIEW -** В режиме запуска клипов (CLIP LAUNCH), который установлен по умолчанию, эта матрица из 40 кнопок (8х5) предназначена для запуска клипов в Ableton Live. 8 вертикальных колонок отображают 8 дорожек программы, в то время как 5 горизонтальных рядов представляют собой 5 слотов для клипов на каждой дорожке. В этом режиме индикация кнопок отображает следующее:

**Нет подсветки** – ячейка пуста

**Жёлтый цвет** – клип присутствует в слоте, не играет.

**Зелёный цвет** – клип присутствует в слоте, играет.

**Красный цвет** – клип присутствует, идёт запись.

Когда нажата кнопка SHIFT, то матрица переключается в режим обзора сессии (SESSION OVERVIEW). В этом режиме каждая кнопка представляет собой всю матрицу из 40 слотов для клипов в программе (другими словами, каждая кнопка отражает другой вид режима запуска клипов). Выбрав одну из них, вы измените отображение запуска клипов. Это позволяет вам

*Примечание: В окне программы красный прямоугольник, размерами 8х5 клипов, отражает текущий вид режима запуска клипов на APC40. Вы можете изменять/сдвигать фокус режима запуска клипов с APC40 (например, в режиме обзора сессии).* 

 *программы, то обе кнопки, отобра-Примечание: Если текущий вид режима запуска клипов захватывает частично обе сетки 8х5 в окне жающие эти две сетки, будут светиться.* 

использовать и управлять более чем 5 рядами и 8 дорожками, представленными в одном виде режима запуска клипов. В режиме обзора сессии индикация кнопок имеет следующее значение:

**Нет подсветки** – в этой матрице 8х5 нет клипов.

**Жёлтый цвет** – в выбранной матрице 8х5 присутствуют клипы.

**Зелёный цвет** – в данной матрице 8х5 присутствуют клипы, и они в настоящий момент проигрываются.

**Красный цвет** – клипы присутствуют в этой матрице 8х5, но ни один клип не играет.

Примеры: Если у вас есть 16 дорожек по 20 клипов на каждой дорожке, то первая страница режима запуска кли*пов будет отражать клипы 1-5 дорожек с 1 по 8.* 

Если вы будете держать нажатой кнопку SHIFT, и нажмёте на вторую кнопку в первом ряду, то после того. как вы отпустите SHIFT, в режиме выбора клипов будут отображаться клипы 1-5 для дорожек с 9 по 16. Если вы будете держать нажатой кнопку SHIFT, и нажмёте на первую кнопку во втором ряду, то после того, как вы отпустите SHIFT, в режиме выбора клипов будут отображаться клипы 6-10 для дорожек с 1 по 8.

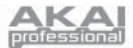

- 2. **SHIFT –** Нажатие этой кнопки даёт вам доступ к дополнительным функциям контроля (они напечатаны красным цветом на контрольной панели), таким как режим обзора сессии или выбор других банков, который осуществляется в секции Управления устройствами (DEVICE CONTROL).
- 3. **SCENE LAUNCH (Запуск Сцен) –** эти кнопки запускают целый ряд клипов, называемый «сценой». Все клипы в этой сцене будут запущены, даже те, которые не присутствуют в текущем отображении запуска клипов.
- 4. **CLIP STOP (Остановка клипа) –** эти кнопки останавливают все клипы, играющие на соответствующей дорожке, включая те, которые не отображаются в текущем виде режима запуска клипов.
- 5. **STOP ALL CLIPS (остановка всех клипов) –** при нажатии на эти кнопки все играющие клипы доиграют до конца и остановятся. (В отличие от кнопки STOP, которая останавливает воспроизведение немедленно.)
- 6. **TRACK CONTROL (Управление дорожкой) –** эти энкодеры изменяют панораму (PAN) и уровень посылов 1-3 (SEND 1-3) для текущих 8 дорожек. Выберите PAN, SEND1, SEND2 или SEND3, нажав соответствующую кнопку под энкодерами.
- 7. **TRACK SELECTION (Выбор дорожки) –** Этими кнопками вы можете выбрать, какая из дорожек будет доступна для управления в секции DEVICE CONTROL. Можно выбирать между дорожками 1-8 и MASTER (основной шиной).
- 8. **DEVICE CONTROL (Управление устройствами) –** эти 8 энкодеров управляют 8 параметрами выбранного вами устройства. 8 банков контроллеров позволяют вам управлять в целом 64 параметрами. Для доступа к дополнительным банкам, нажмите и удерживайте кнопку SHIFT, и затем нажмите одну из кнопок, расположенных ниже энкодеров.
- 9. **ABLETON LIVE COMMAND CONTROLS (Командные кнопки управления Ableton LIVE) –** они выполняют различные команды в программе LIVE:

**CLIP/TRACK (клип/дорожка)** – переключает между режимами клипов и дорожек.

**DEVICE ON/OFF (Включение/выключение устройства)** – Включает или выключает выбранное устройство.

- **←** Выбирает предыдущее устройство на дорожке.
- **→** Выбирает следующее устройство на дорожке.

**DETAIL VIEW (Детальный просмотр)** – включает или выключает детальный просмотр.

**REC QUANTIZATION (Квантизация при записи)** – включает или выключает квантизацию.

**MIDI OVERDUB (перезапись MIDI)** – включает или выключает режим перезаписи MIDI.

**METRONOME (Метроном)** – включает или выключает метроном.

- 10. **TRACK ACTIVATORS (Кнопки активации дорожек) –** когда они светятся, то текущая соответствующая дорожка активна. Нажатие на кнопку заглушит дорожку (кнопка погаснет). Нажмите её снова для активации дорожки.
- 11. **SOLO/CUE (Соло/прослушивание)** переключает выбранную дорожку в режим соло, отправляя её на выход прослушивания (Cue Output). Нажмите её снова для выключения режима соло.
- 12. **RECORD ARM (Запись)** включает запись выбранной дорожки. Нажмите её снова для выключения записи.
- 13. **VOLUME FADERS (Фейдеры уровня громкости) –** изменяют громкость соответствующих дорожек или основной шины.
- 14. **CUE LEVEL (Уровень прослушивания) –** изменяет громкость сигнала, отправленного на выход прослушивания Cue Output, и громкость прослушивания сэмплов.
- 15. **TRANSPORT CONTROLS (Кнопки управления транспортом) –** Play (Воспроизведение), Stop (Стоп) и Rec (Запись). Они соответствуют таким же функциям в программе.
- 16. **CROSSFADER (кроссфейдер) –** осуществляет переходы между Crossfader Assignments A и B (назначениями кроссфейдов A и B) в программе.
- 17. **BANK SELECT (Выбор банка) –** эти кнопки сдвигают курсор программы Ableton Live на одну дорожку (влево или вправо) или на одну сцену (вверх или вниз). Если удерживать SHIFT во время нажатия этих кнопок, то курсор будет сдвигаться на 8 дорожек (влево или вправо) или на пять сцен (вверх или вниз), эффективно изменяя вид режима запуска клипов (смотри №1).

*Примечание: В окне программы красный прямоугольник, размерами 8х5 клипов, отражает текущий вид режима запуска клипов на APC40. Вы можете изменять/сдвигать фокус режима запуска клипов с APC40 (например, кнопками SHIFT +BANK SELECT)* 

- 18. **NUDGE +/- (Подталкивание вперёд/назад)**  эти кнопки выполняют ту же функцию, что и подобные кнопки в программе, слегка сдвигая темп вперед или назад для достижения совпадения ритмов.
- 19. **TAP TEMPO (Отстукивание темпа) –** эта кнопка выполняет ту же функцию, что и кнопка TAP TEMPO в программе, позволяя вам задавать темп дорожки вручную.

# **ОБЗОР ЗАДНЕЙ ПАНЕЛИ**

- 1. **Гнездо питания –** предназначено для подключения провода от блока питания 12 В, 2 А.
- 2. **Фиксатор для кабеля питания -** вы можете зафиксировать кабель питания для предотвращения случайного отключения.
- 3. **Включатель питания -** включает или выключает питание APC40.
- $5 \t5 \t2 \t4 \t13$
- 4. **Гнездо USB –** Подключите к нему USB кабель, а другой конец кабеля подключите к USB порту вашего компьютера. Это соединение предназначено для отправки и получения MIDI сообщений в ваш компьютер и из него.
- 5. **Входы для педалей 1 и 2 (Footswitch 1&2)** вы можете подключить в эти гнёзда дополнительные педали с 1/4" джеком, такие, как обычные педали сустейна для клавишных инструментов. Перед тем, как подсоединять их, убедитесь, что педаль находится в выключенном положении, для того чтобы была соблюдена полярность.

**7-51-0279-D**

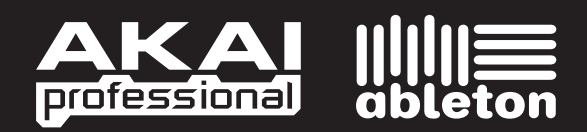

WWW.AKAIPRO.COM WWW.ABLETON.COM